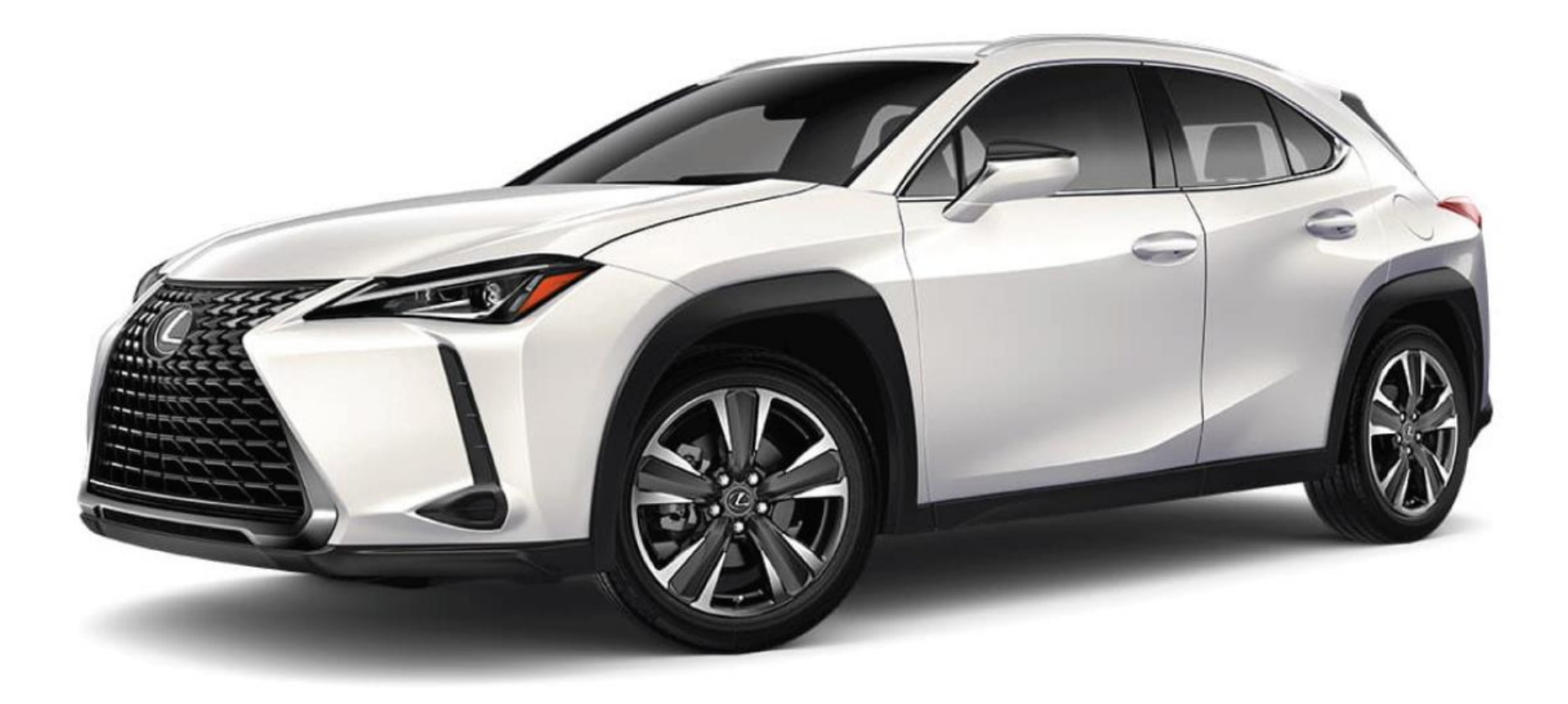

# **SERVICE**VIEW™ HQ & AREA QUICK REFERENCE GUIDE

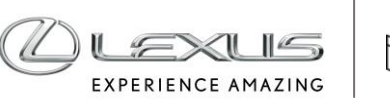

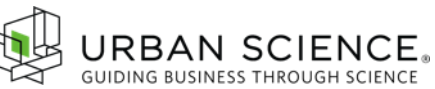

# Introduction

This document was designed to highlight the various functions, features and advantages of the new Lexus ServiceView™ system, one of the most powerful performance benchmarking and opportunity targeting tools available in the industry.

With ServiceView™, you can compare service performance, assess operational strengths and weaknesses, drive competitiveness and create effective aftersales marketing campaigns — in the fast lane.

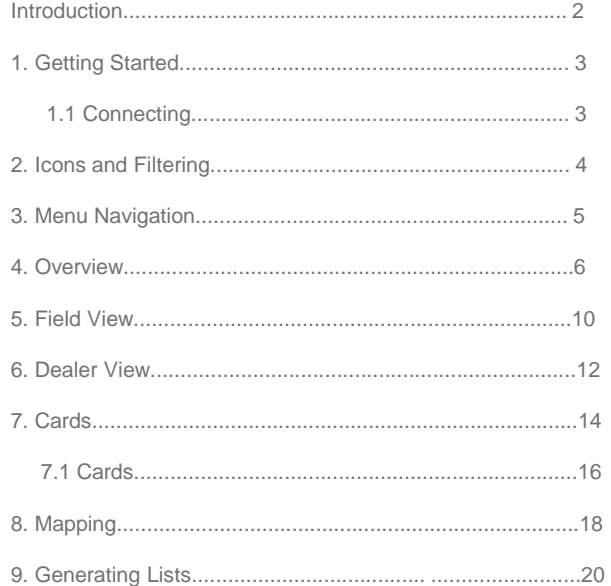

# **SERVICE**VIEW™ lntroduction

# 1. Getting Started

# **1.1 Connecting**

To access the application, go to: <https://serviceview.na.urbansciencesolutions.com/home/lexus>

- Enter your Toyota Workday ID credentials and click "LOG IN"
- You will be taken to the ServiceView application

For technical questions, email LexusServiceViewSupport@urbanscience.com

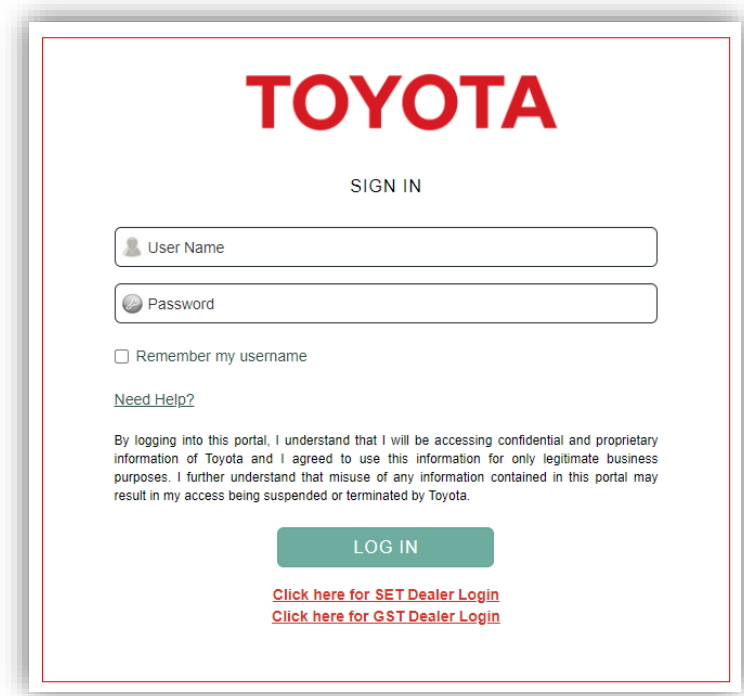

**SERVICE**VIEW™ Getting Started

2. ICONS AND FILTERING

# 2. Icons and Filtering

## **Menu**

Navigate to any section of ServiceView

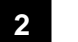

**1**

## **Filter**

Expands and collapses the sidebar used to select filter criteria for viewing data

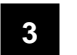

## **Search**

Quickly search for specific dealers by typing in dealer code, dealer name or city

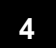

## **Expand**

Select the Expand icon to traverse to specific geography or dealer

**5**

### **Data Source**

Open the Data Source icon to see information on when the data was last updated for each source listed

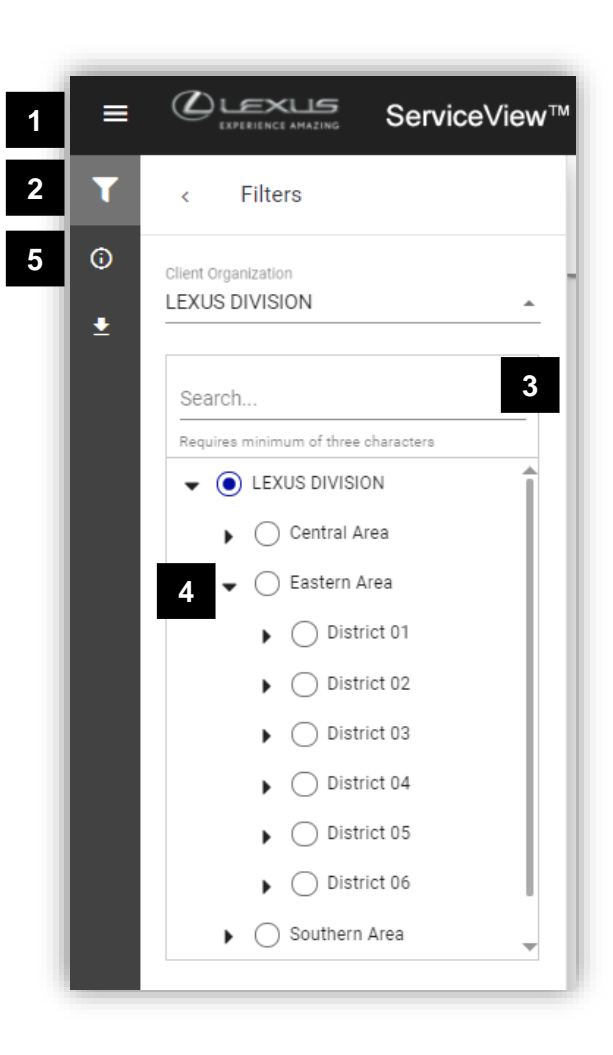

# **SERVICE**VIEW™ Icons and Filtering

QUICK REFERENCE GUIDE

4 © 2022 Urban Science. All rights reserved.

# 3. Menu Navigation

#### **1 1. Overview**

- Dashboard Highlights the most important Key Performance Indicators (KPIs)
- Opportunity Displays the KPIs/Metrics with the largest opportunity for improvement

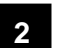

# **2. Module**

- **Retention Module** Provides a holistic view of service performance to enhance customer satisfaction and long-term loyalty
- Repair Order Module Provides an understanding of service department operations to find opportunity for additional revenue
- Recalls and Service Campaigns Enables the ability to track, capture, and maximize recalls and service campaign opportunities still on the road and drive them into their service lanes
- Mapping Enables the ability to visualize geography, identify opportunity and evaluate **Performance**
- Customer List Enables enhanced customer targeting to act on your opportunity
- Document Manager A repository for additional reports and documents

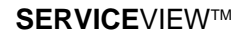

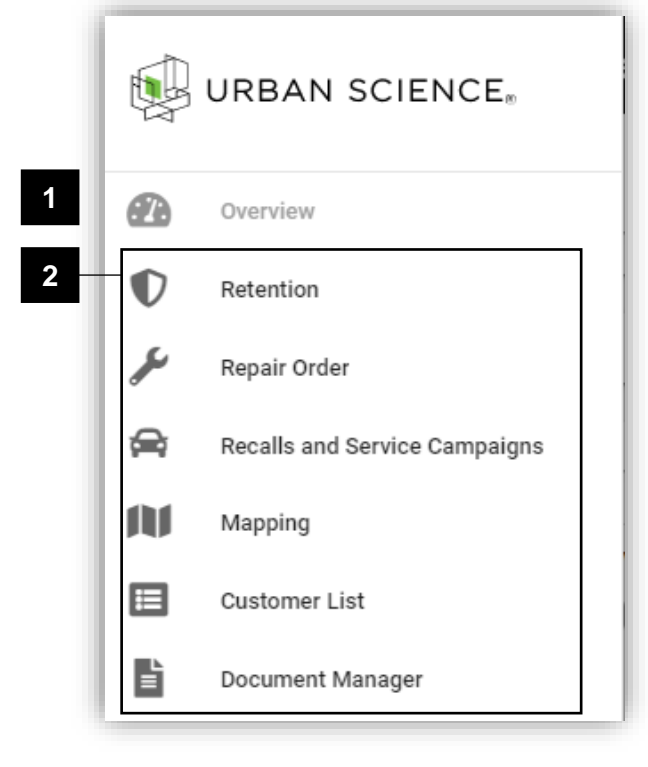

# **SERVICE**VIEWTM Menu Navigation

### 4. OVERVIEW

# 4. Overview

### **Dashboard**

Consolidates the Key Performance Indicators (KPIs) for measuring service performance.

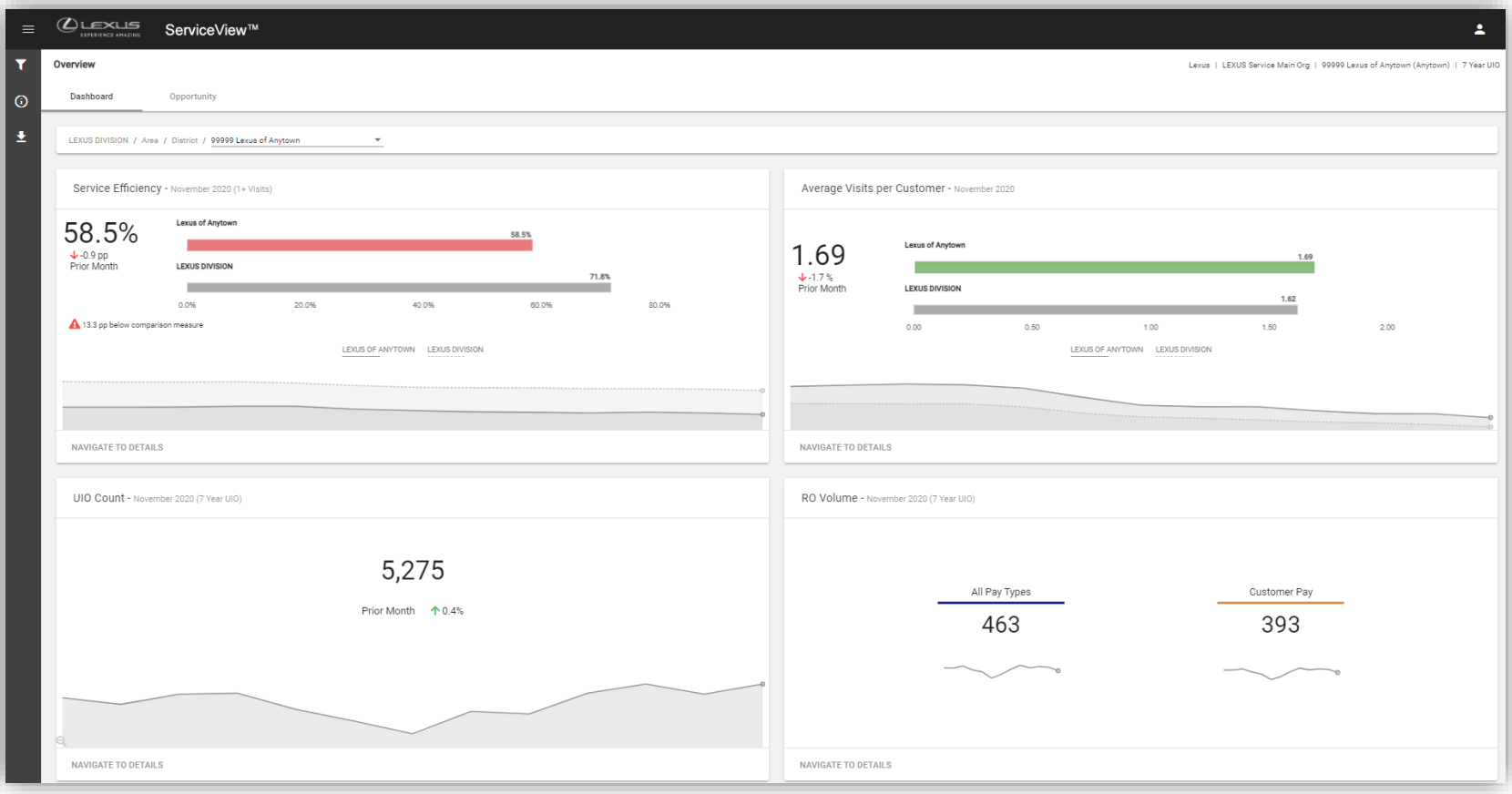

# **SERVICE**VIEW™ Overview

QUICK REFERENCE GUIDE

#### 4. OVERVIEW

# 4. Overview

## **Opportunity**

Consolidates top areas of opportunity with specific areas of focus unique to each Dealer.

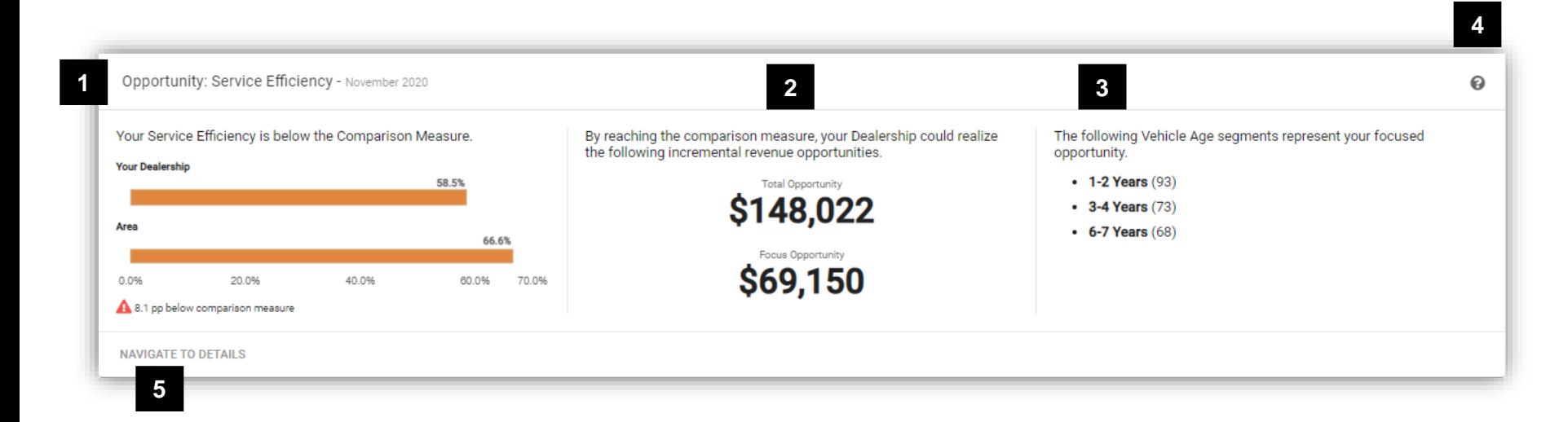

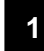

### **KPI Measurement**

Indicates the KPI/Metrics where an opportunity exists

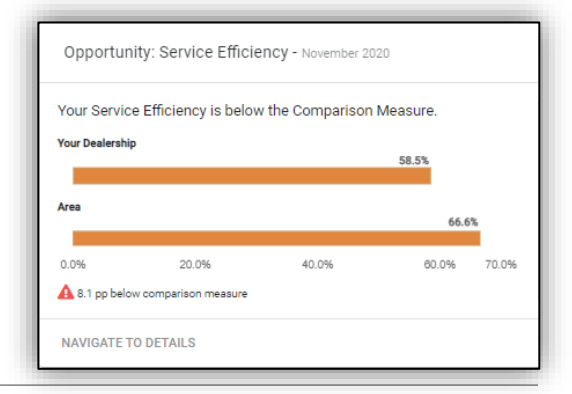

#### **2 Revenue Opportunity**

**Opportunity Breakdown**

improve performance

Displays the potential revenue opportunity the Dealership can realize by performing at the comparison measure

Provides a focus on which components are impacting performance. Serves as a thoughtstarter to create a dealer's action plan to

- a. Total Opportunity: represents the potential total revenue if the Dealer were to perform at the benchmark
- b. Focus Opportunity: represents the potential revenue if the Dealer were to focus on top components listed in the Opportunity Breakdown

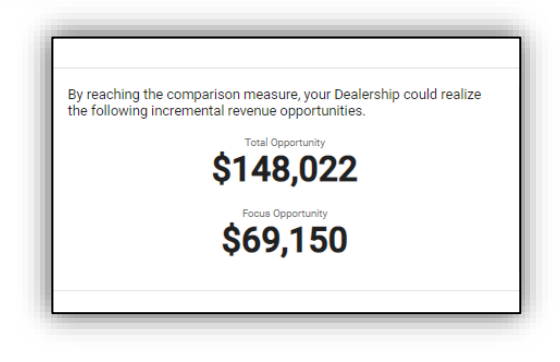

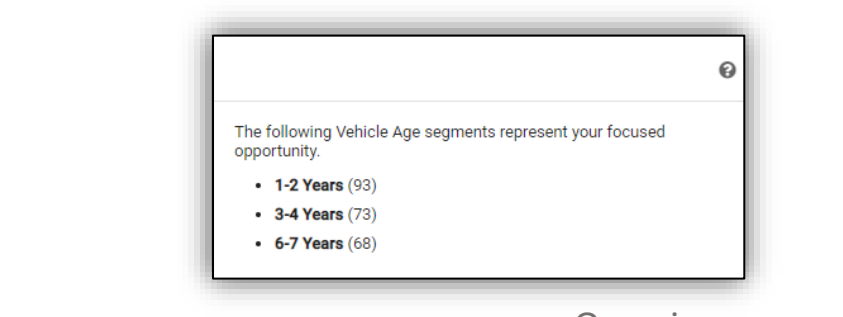

# **SERVICE**VIEW™ Overview

**3**

QUICK REFERENCE GUIDE

© 2022 Urban Science. All rights reserved. 8

4. OVERVIEW

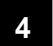

# **Help**

Provides the user an explanation of opportunity card features

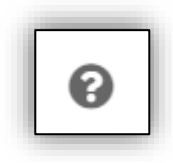

# **5**

# **Navigate To Details** Links directly to the exhibits for more

in–depth analysis

**NAVIGATE TO DETAILS** 

SERVICEVIEWTM OVERVIEWT

5. FIELD VIEW

# 5. Field View

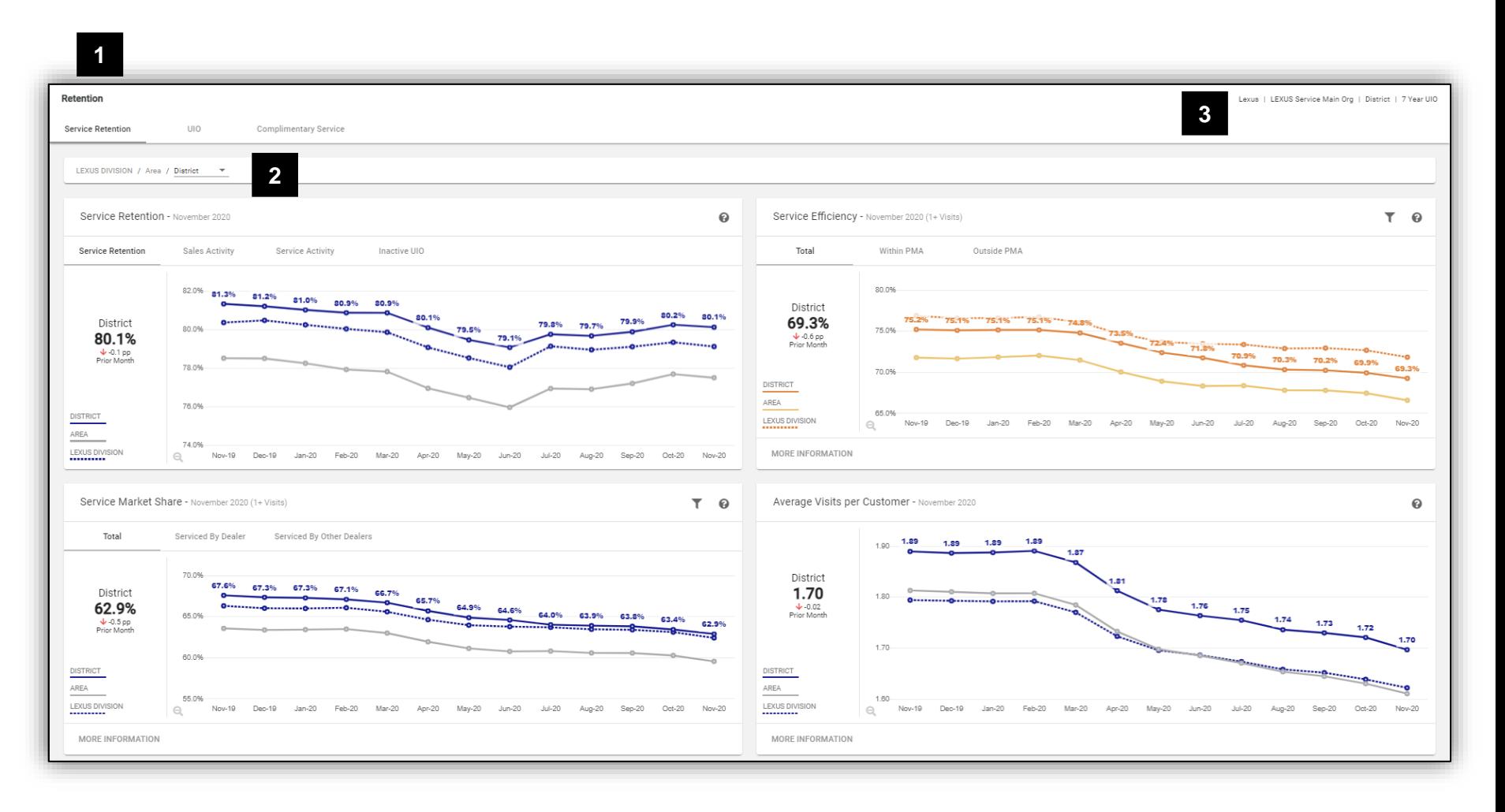

**SERVICE**VIEW™ Field View

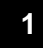

**3**

Name of current module being viewed. Below it are tabs to navigate between different metric pages

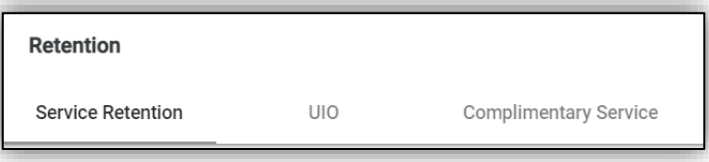

**2** Displays the current geography level being viewed. Can be used to navigate to different geography levels

LEXUS DIVISION / Area / District

Displays basic filter information such as current time period and vehicle analysis set

Lexus | LEXUS Service Main Org | District | 7 Year UIO

**SERVICE**VIEW™ Field View

6. DEALER VIEW

# 6. Dealer View

Metrics are grouped together by their respective Module. Modules are then broken down into specific metric areas.

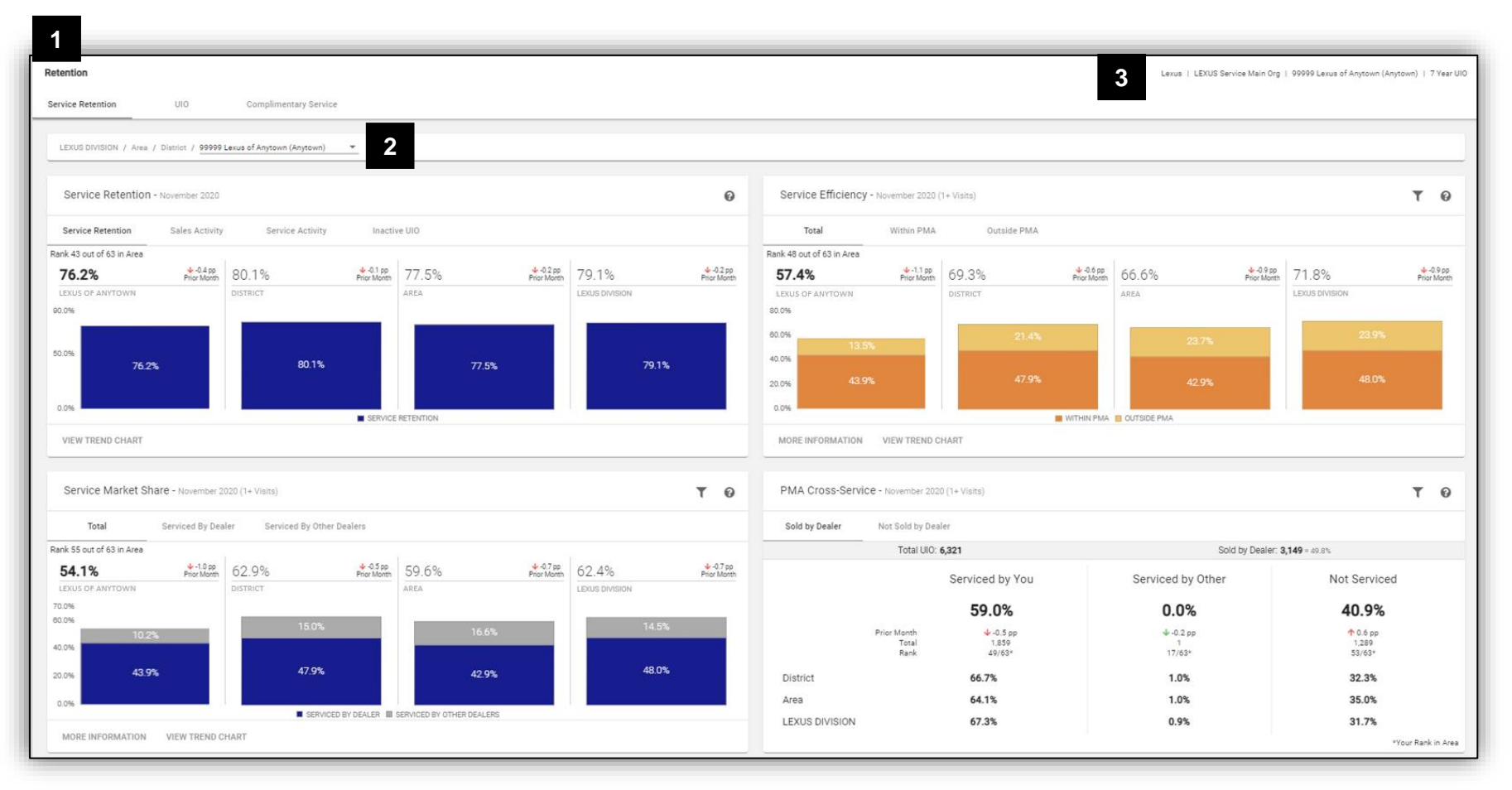

# **SERVICE**VIEW™ Dealer View

**1**

**3**

6. DEALER VIEW

Name of current module being viewed. Below it are tabs to navigate between different metric pages

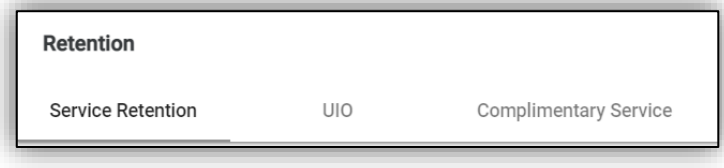

**2** Displays geographic information/breadcrumb of the dealer currently being viewed

LEXUS DIVISION / Area / District / 99999 Lexus of Anytown (Anytown)

Displays basic filter information such as current time period and vehicle analysis set

Lexus | LEXUS Service Main Org | 99999 Lexus of Anytown (Anytown) | 7 Year UIO

**SERVICE**VIEW™ Dealer View

▼

# 7. Cards

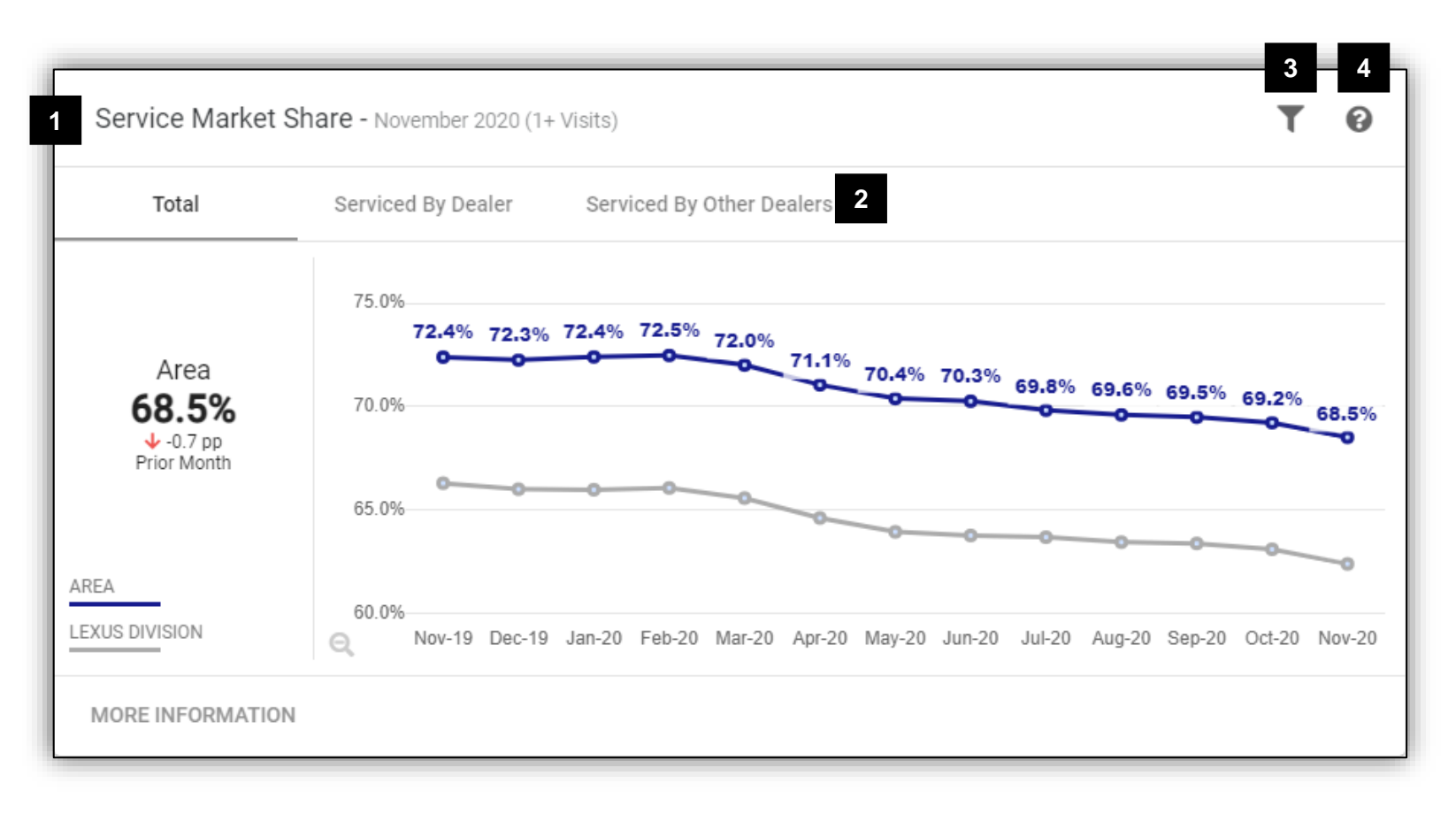

# **SERVICE**VIEW™ Cards

QUICK REFERENCE GUIDE

### 7. CARDS

**1**

**2**

**3**

## **Metric Title**

If filter has been applied, description is displayed in parenthesis

Service Market Share - November 2020 (1+ Visits)

## **Display Tabs** Displays different views of the current metric

Total Serviced By Dealer

Serviced By Other Dealers

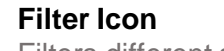

Filters different subsets of the current metric

**4 Help**

Provides an explanation of the metric in the card

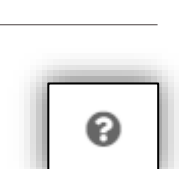

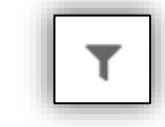

### 7. CARDS

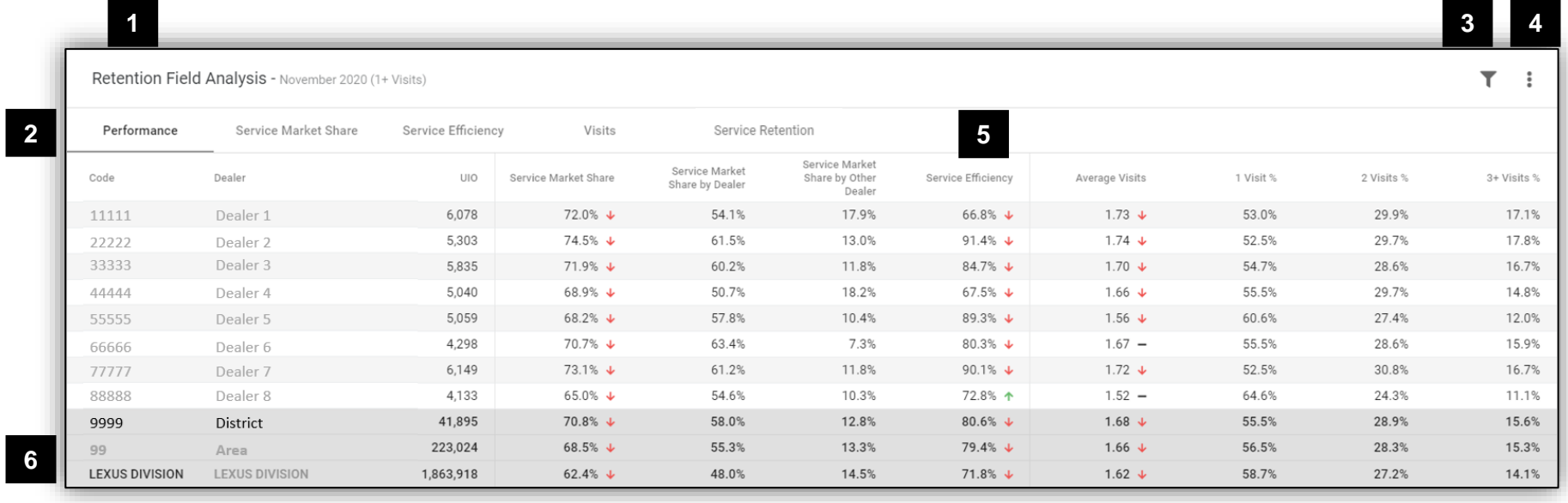

**SERVICE**VIEW™ Cards

### 7. CARDS

**1**

### **Metric Title**

If filter has been applied, description is displayed in parenthesis

Retention Field Analysis - November 2020 (1+ Visits)

# **2**

# **Metric Tabs**

Switches between different data tables associated with the current metric

Performance Service Market Share

Service Efficiency

Visits

**Filter Icon** Filters different subsets of the current metric

**4**

**3**

# **Export to Excel**

Export to an Excel spreadsheet for external use

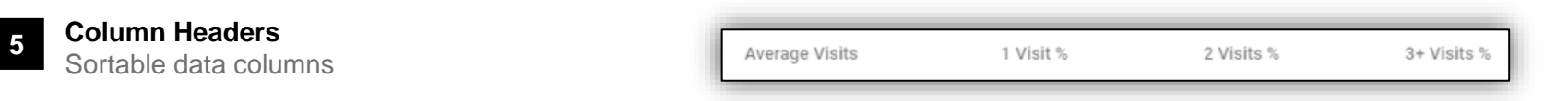

**6**

### **Rows**

Data rows, includes hyperlinks to navigate directly to selected geography level

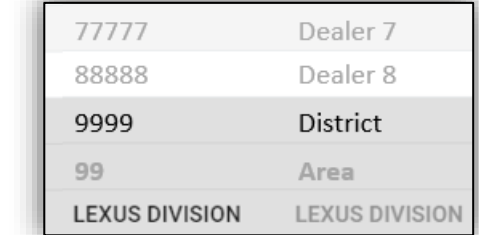

# **SERVICE**VIEW™ Cards

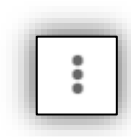

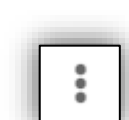

Service Retention

# 8. Mapping

An easy and intuitive way to visualize opportunity and evaluate performance at different geography levels. View and switch between multiple metrics based on the latest data for a quick and comprehensive visualization that drives informed, empowered and effective decision making.

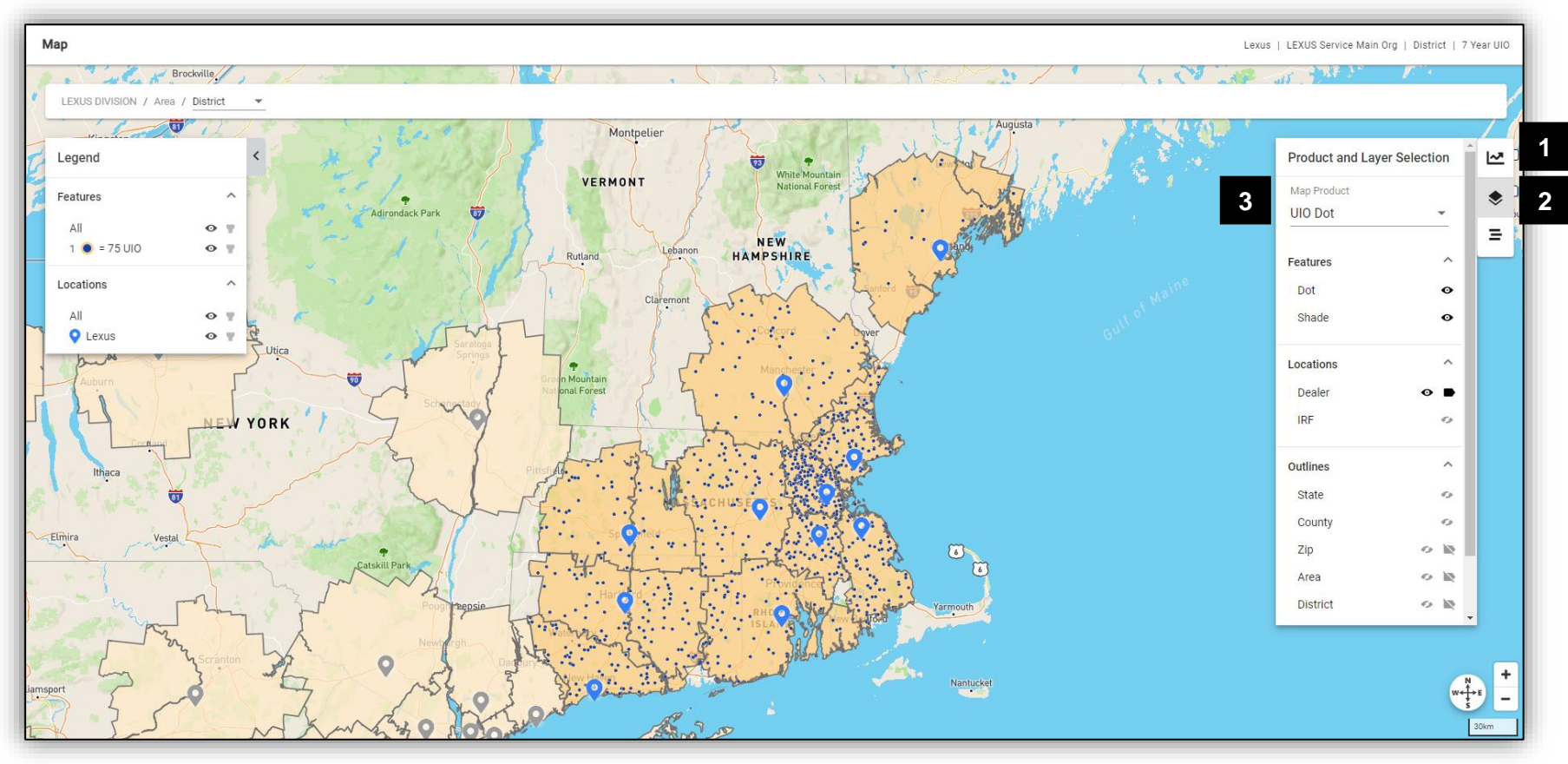

# **SERVICE**VIEW™ Mapping

**Map Product**

map products.

8. MAPPING

**1**

**2**

**3**

# **Information**

Displays metrics based on the Map Product selected.

# **Product and Layer Selection**

Switch between different map products and adjust map layers.

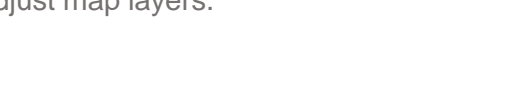

Click on the drop-down menu to view different

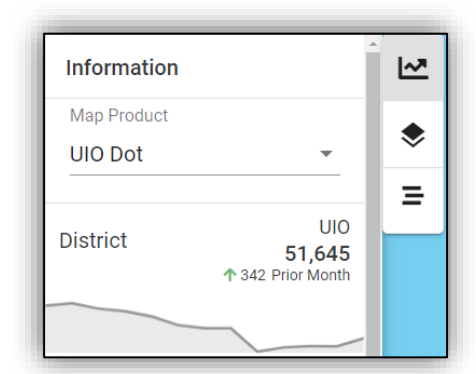

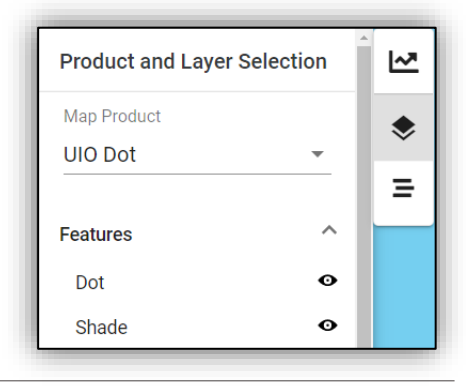

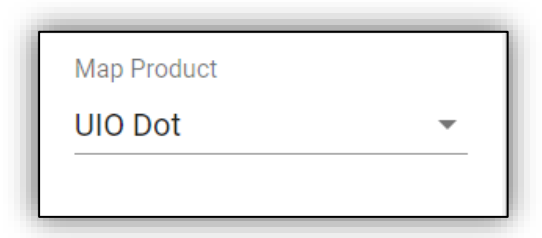

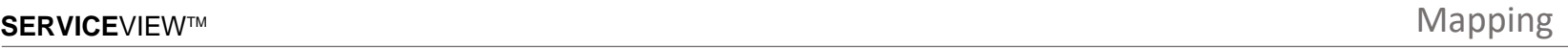

# 9. Generating Lists

Multi-step wizard to guide users in the creation of Customer or Independent Repair Facilities' marketing lists.

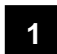

# **Select List**

The user can select a dealer and a predefined list to create.

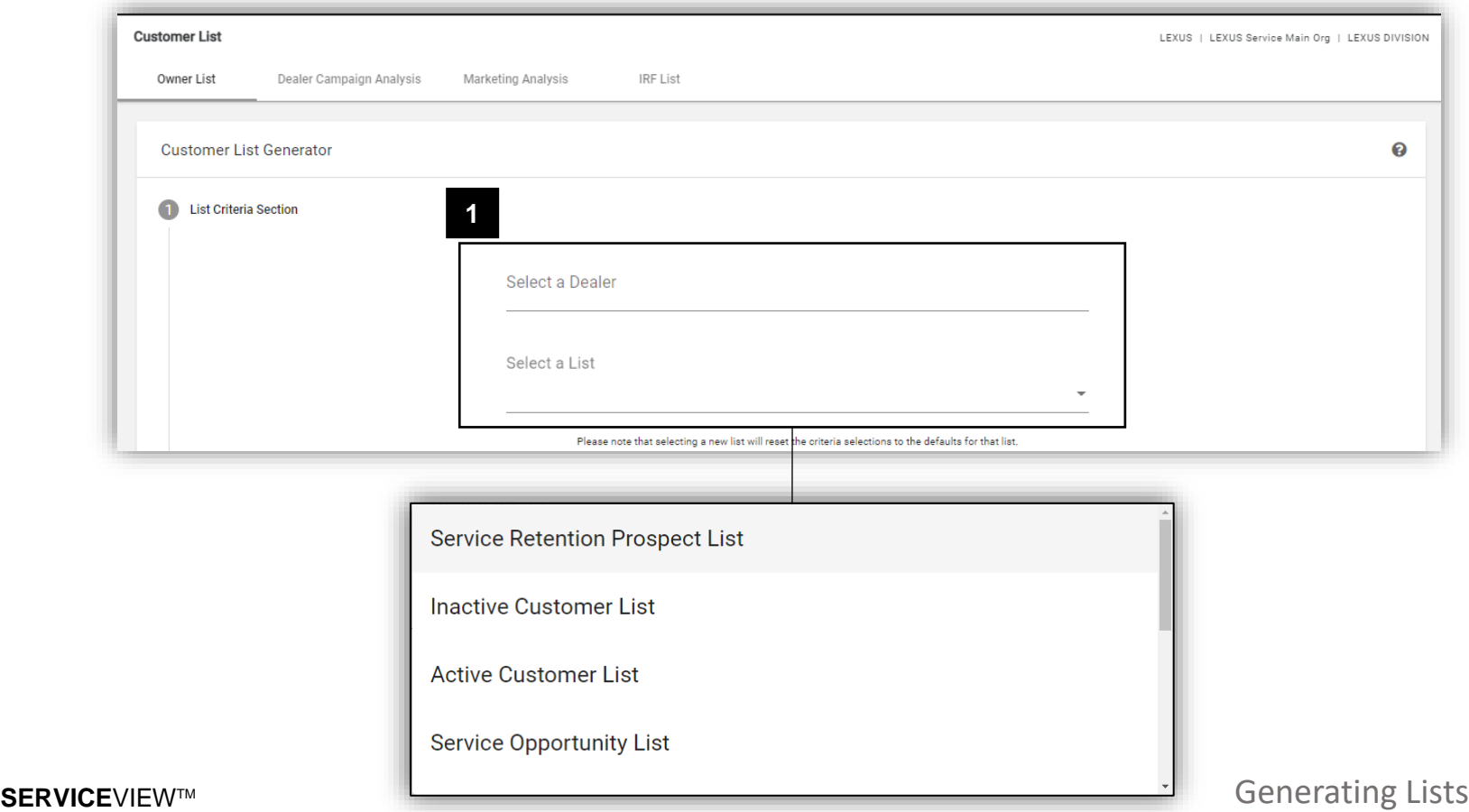

QUICK REFERENCE GUIDE

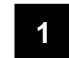

# **Additional Filter Options**

The Filter criteria has been pre-populated for the selected list.

The user may change these options as they wish to further customize.

#### **2 Next**

Once user has selected a list, the user may continue to the next selection.

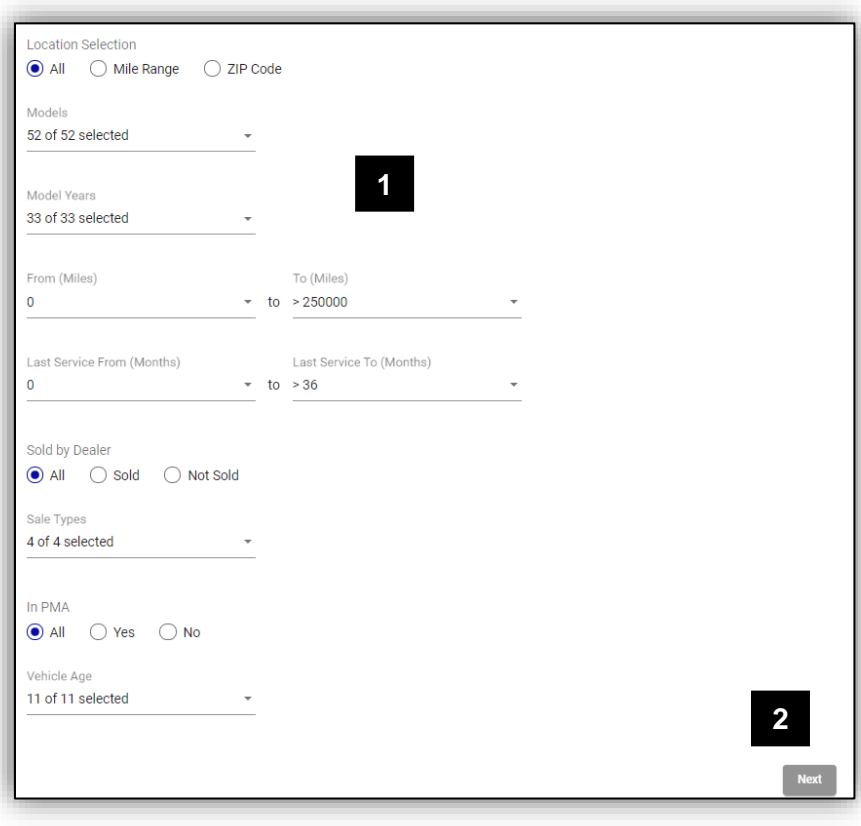

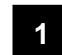

# **Preview Section**

The user is presented with a preview of the contents of the list with list selection results:

- Number of customers with contacts available
- Number of customers without contacts available

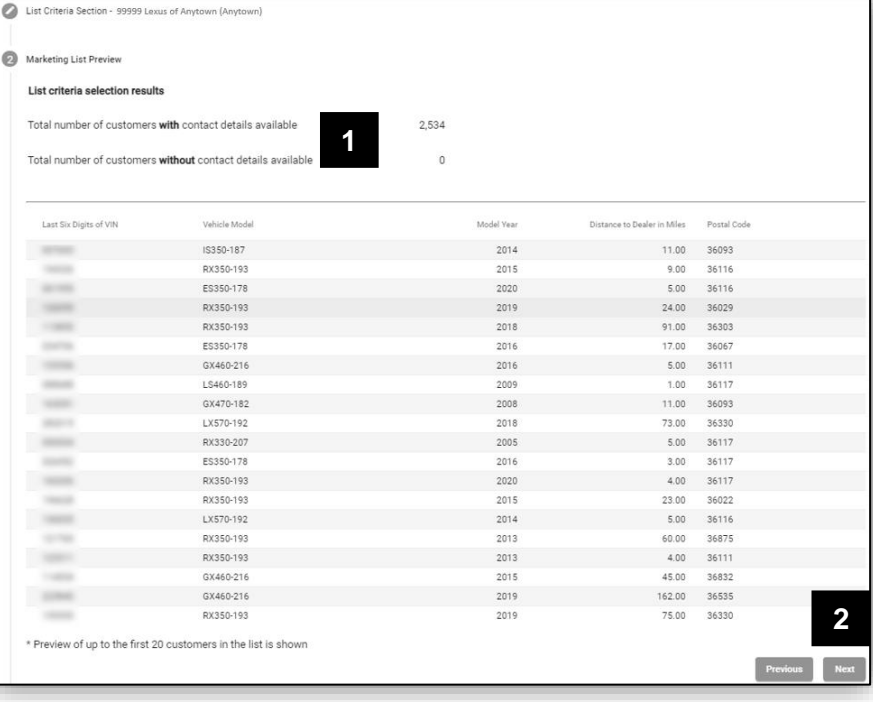

#### **2 Next**

If the user is happy with the preview, they may continue to the next section.

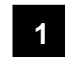

## **Usage Agreement**

The user must read usage agreement and click on Agree to continue.

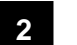

### **Next**

Once user has read and accepted the agreement, the user can continue to the next section.

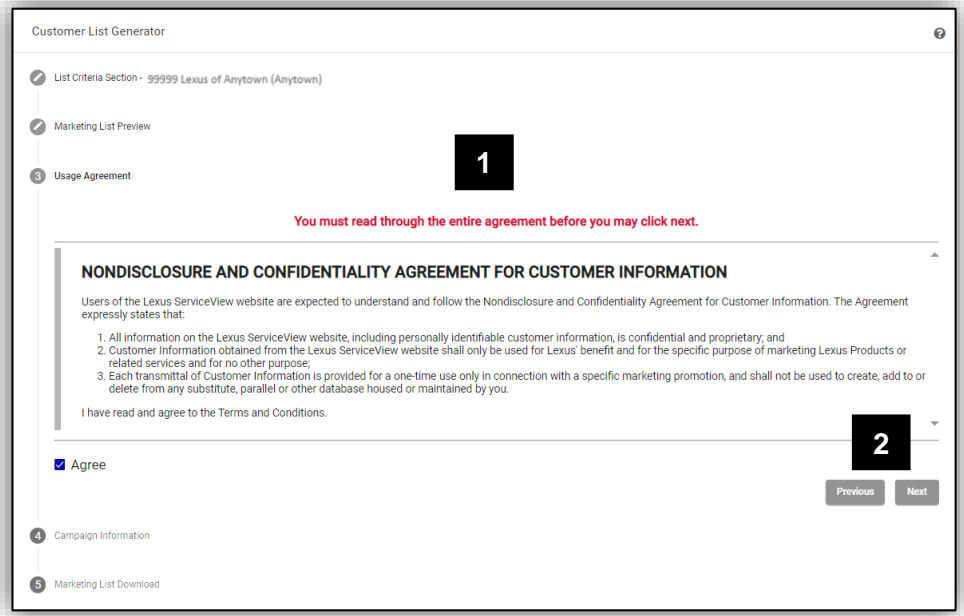

## **Tracking Campaigns**

The user can toggle the button to the left to disable tracking of the current campaign that they are pulling. By default, the toggle will be set to track the campaign.

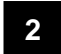

**1**

## **Campaign Information**

If the user chooses to track the campaign, they can fill out the campaign information, including its name, when they would like to start tracking, and when tracking should end. The user is also able to put in the campaign's description for future reference.

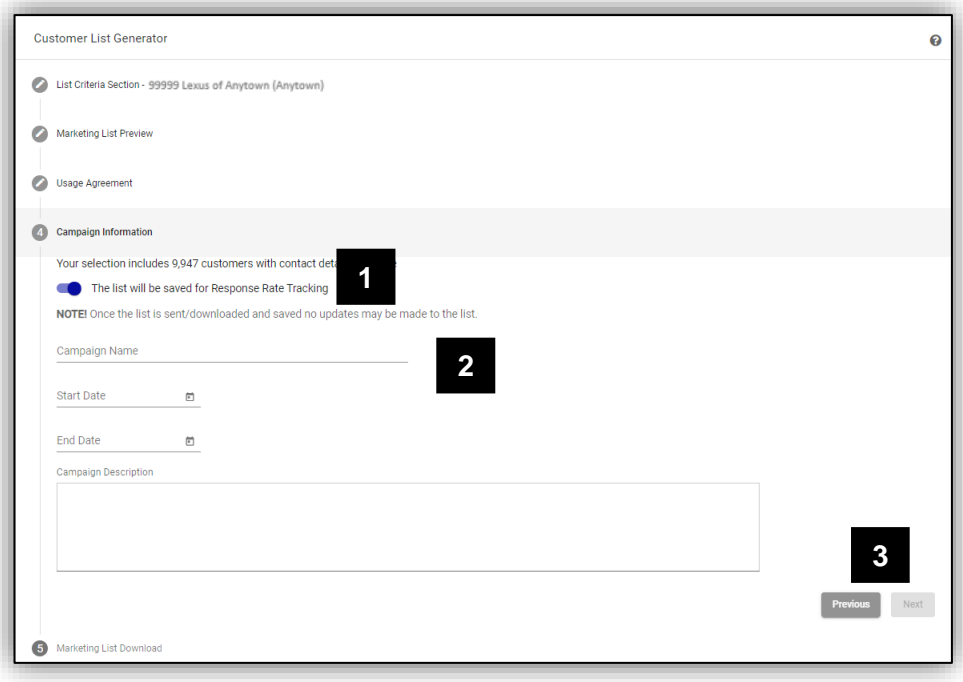

#### **3 Next**

Once user has filled out the campaign information, or has disabled tracking, the user can continue to the next section.

# **SERVICE**VIEWTM

QUICK REFERENCE GUIDE

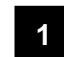

# **Download or Send**

The user has the option to download the list or send to Marketing Agency.

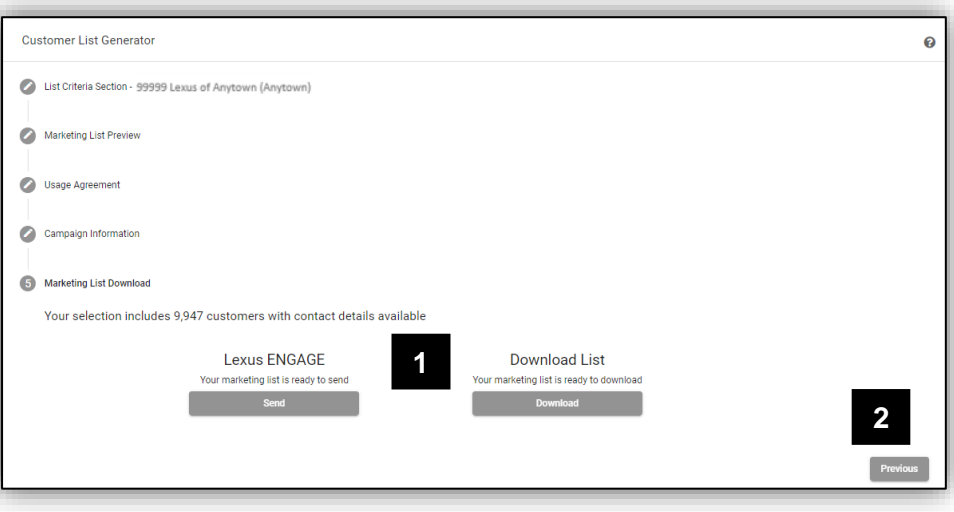

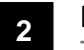

# **Previous**

The user has the ability to go back to previous section.